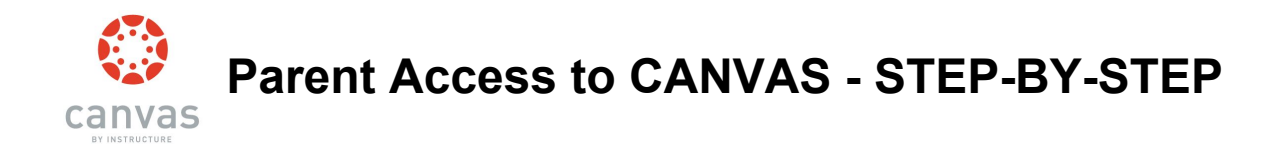

#### To Login to Canvas, visit **SSA.instructure.com**

Have your student login using their username and password. **This was given to them in school.**

### **Step One: Click on Account Step Two: Click on Settings**

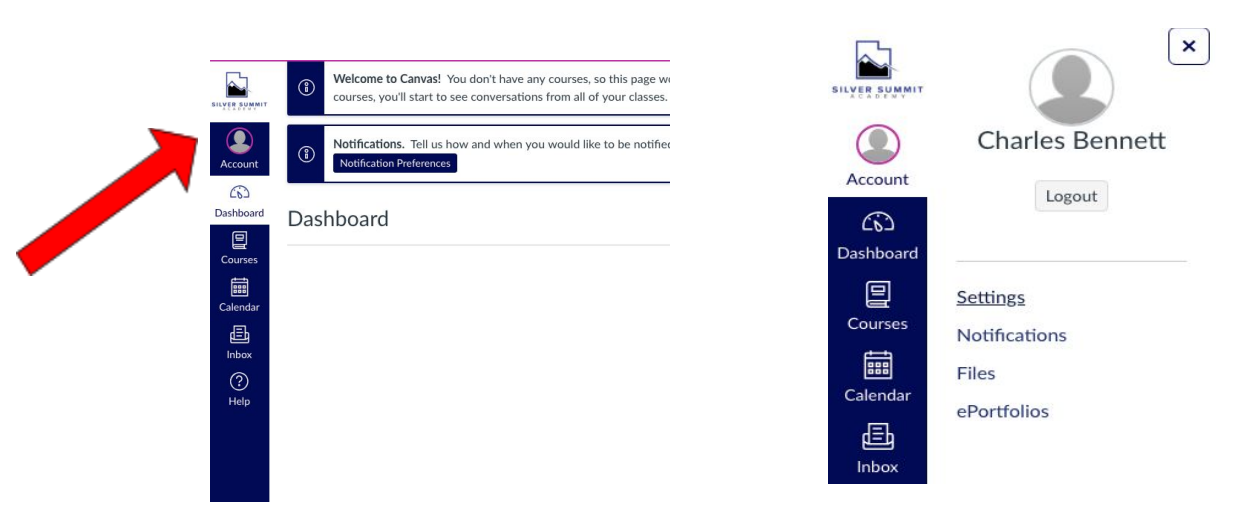

# **Step Three: Click on Pair with Observer**

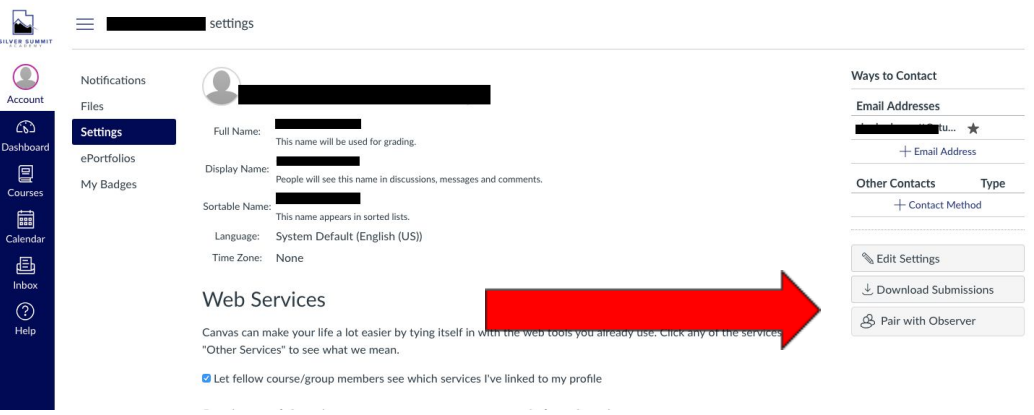

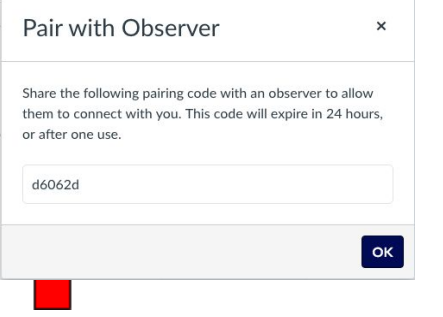

# **Step Four: Write down the code provided. Step Five: Log out and return to the login page.**

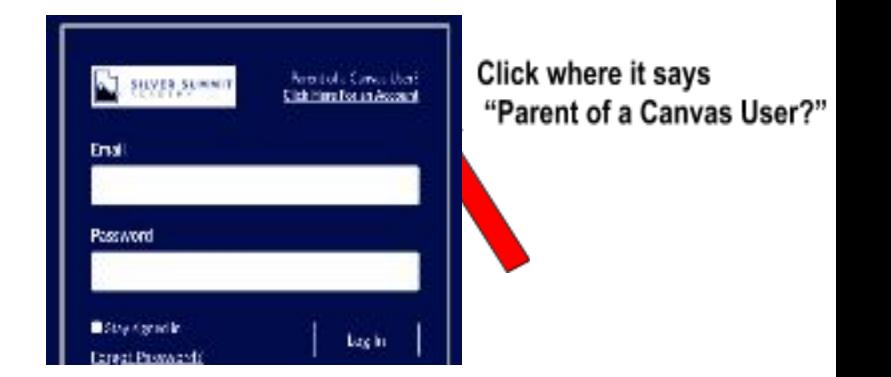

**Step Six: Create an account and enter the pairing code Step Seven:You will now view your you wrote down from your student's account at the end. student's classes on your dashboard.**

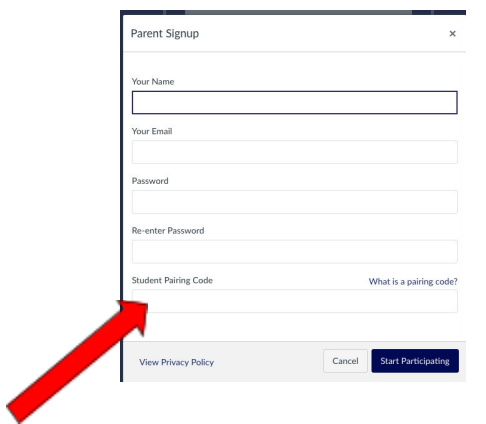

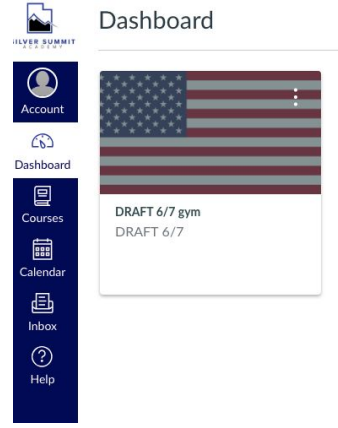

**Step Eight: You can edit your settings and notifications using the account button. You may want to set up notifications for grades, messages, and any other elements of your student's classes that you would like to be notified of.**

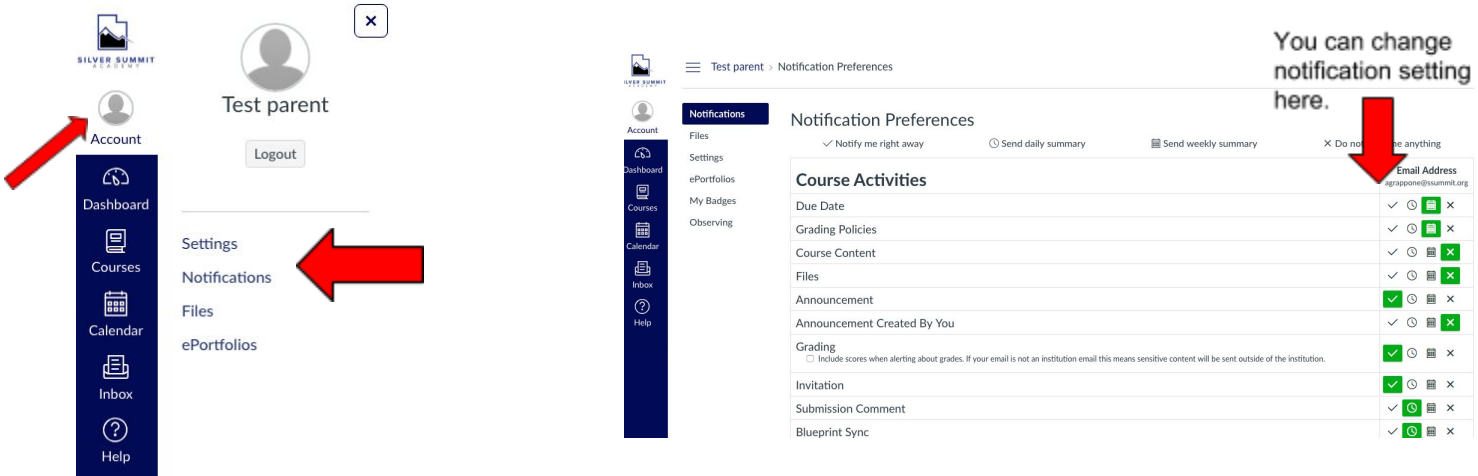

**Step Eight: Use the calendar to keep track of student assignments and due dates. The calendar Is VERY helpful for both students and parents.**

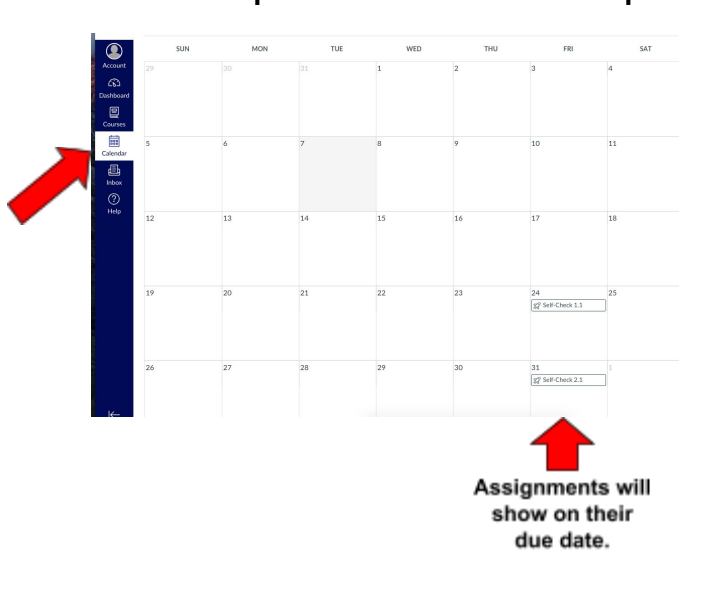